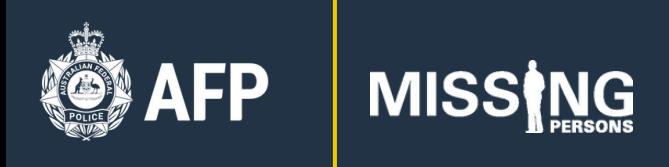

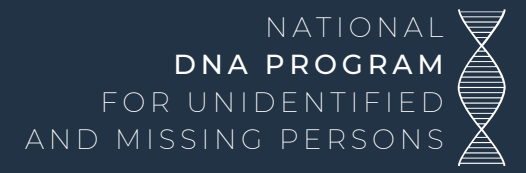

# How to upload your DNA to GEDmatch FACT SHEET

If you have already tested your DNA at one of the five consumer genomics testing companies, you can download your DNA data file and upload it to GEDmatch to help the National DNA Program for Unidentified and Missing Persons identify unidentified human remains and resolve missing persons cases.

This is done in three steps:

- 1. Download your DNA data file from your account
- 2. Upload your DNA data file to [GEDmatch](#page-8-0)
- 3. Add your parents' and [grandparents'](#page-11-0) details

### **Step 1 – Download your DNA data file from your account**

Download your DNA data file from your online account and save it to your computer or cloud storage. Instructions for how to do this are provided for the five major consumer genomics testing companies:

- 1. AncestryDNA
- 2. [FamilyTreeDNA](#page-2-0)
- 3. [MyHeritage](#page-3-0)
- 4. [23andMe](#page-4-0)
- 5. [Living](#page-6-0) DNA

#### 1. AncestryDNA

- 1. Sign-in to your **[Ancestry](https://www.ancestry.com.au/dna/)** account.
- 2. Click on the DNA tab at the top of the page:

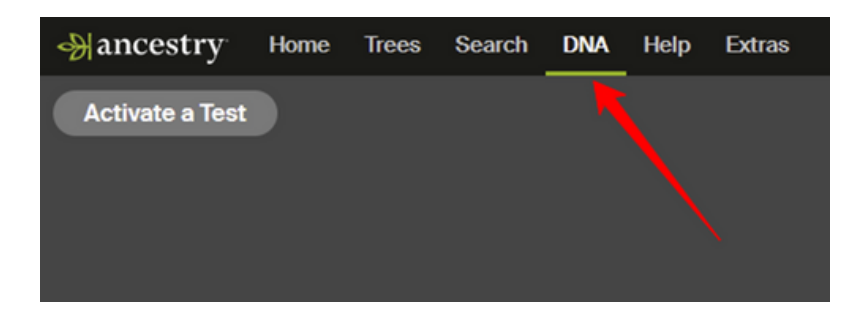

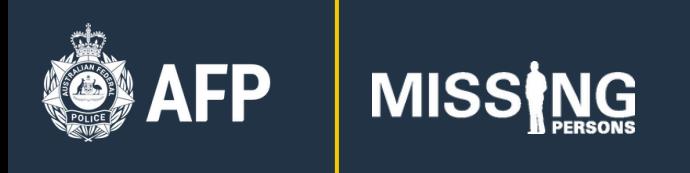

- 3. Click on Settings near the top right of the page.
- 4. Scroll down to the DNA Settings page and click on Download DNA data:

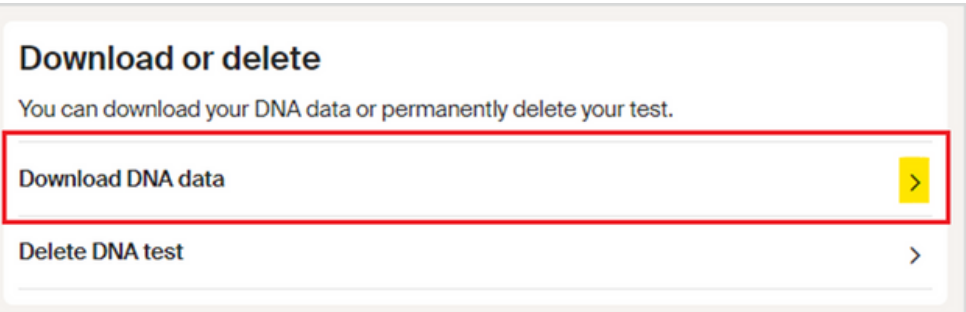

5. Tick the checkbox to acknowledge that you have read the download notice, then click Continue:

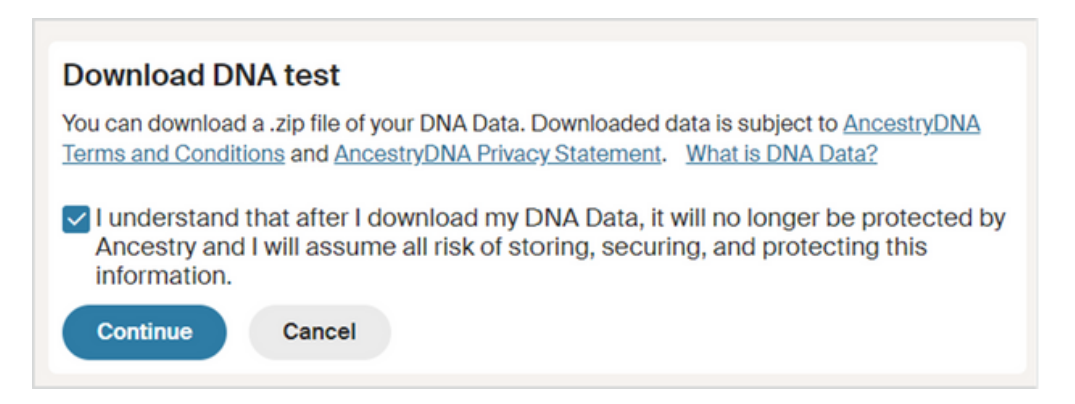

6. You will then be asked to verify that you own the account, either by entering your current password or by entering a code sent to your email. Complete the account verification.

7. Check your email inbox for a message from Ancestry.

8. Click the link in the email to download your DNA data file and save the file to your computer or cloud storage. Leave it zipped (i.e. save it, don't open it).

**TIP!** If you manage data for multiple family members, it is recommended to save the DNA data files in a separate folder for each person so the DNA data files don't get mixed up, as they all have the same file name (dna-data-yyyy-mm-dd.zip with yyyymm-dd being the download date). You can rename your file to include your name if that helps. DNA data files are approximately 6MB in size when zipped, or 18MB when unzipped/opened.

<span id="page-2-0"></span>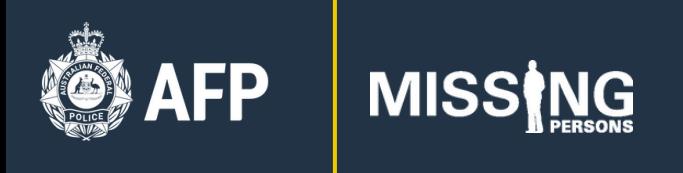

### 2. FamilyTreeDNA

- 1. Sign-in to your **[FamilyTreeDNA](https://www.familytreedna.com/)** account.
- 2. Find the DNA data file download link via:

a. On the top menu, click on Results & Tools > Autosomal DNA > Download Raw Data, or

b. In the Family Ancestry section, click on See More > Data Download.

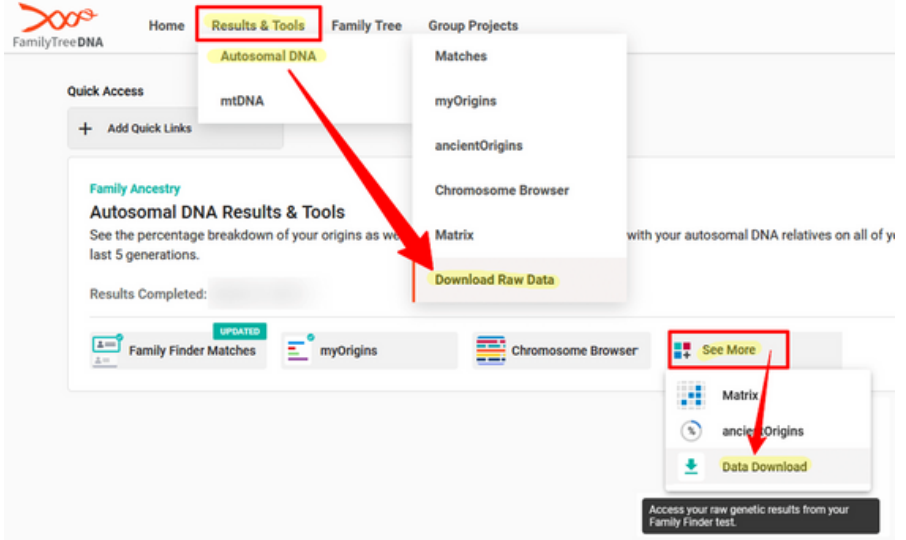

3. Click on the Build 37 Concatenated Raw Data file to save it to your computer or cloud storage:

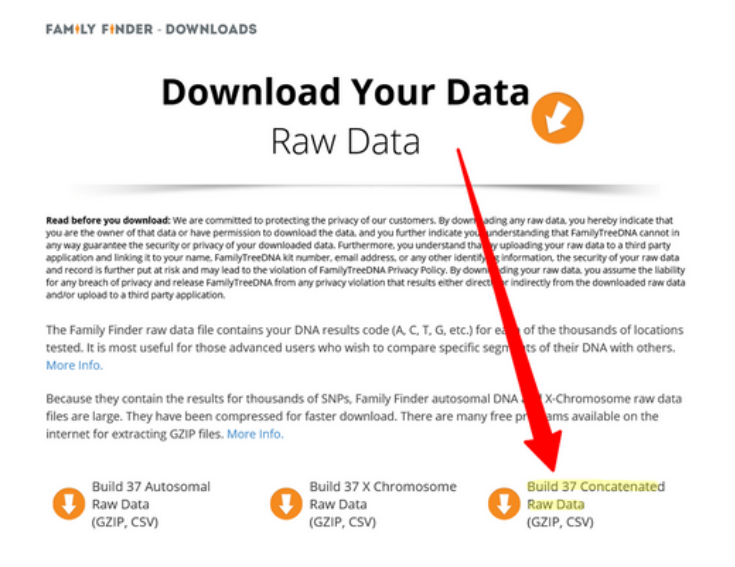

<span id="page-3-0"></span>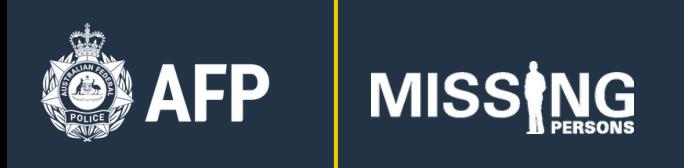

4. Leave it zipped (i.e. save it, don't open it).

**TIP!** If you manage data for multiple family members, it is recommended to save the DNA data files in a separate folder for each person so the DNA data files don't get mixed up.

# 3. MyHeritage

- 1. [Sign](https://www.myheritage.com/) in to your [MyHeritage](https://www.myheritage.com/) account.
- 2. Hover over the DNA menu tab and click on Manage DNA kits:

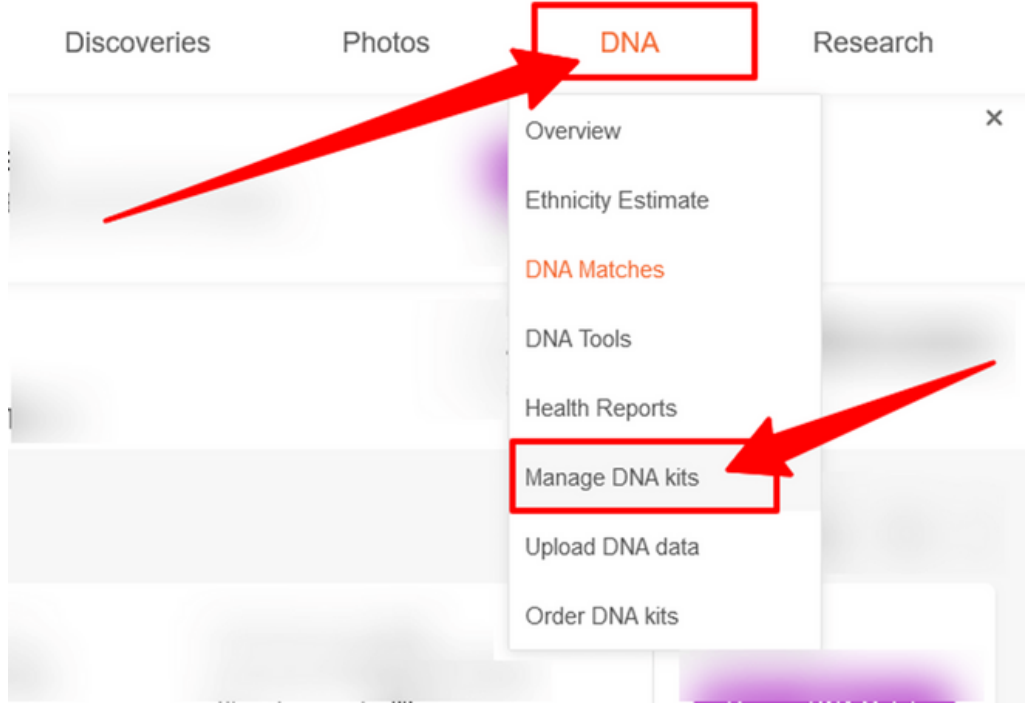

3. Click on the three dots to the right of your kit, then click on Download kit:

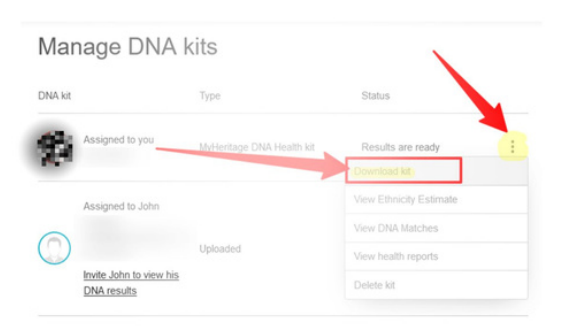

<span id="page-4-0"></span>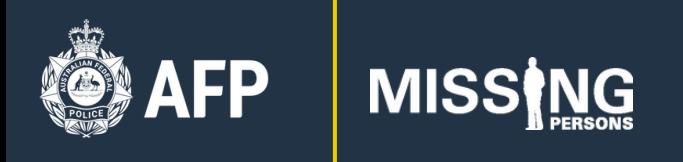

4. Read the popup, then scroll down and click CONTINUE.

5. Tick the checkbox to acknowledge you have read the download notice, and then click CLOSE.

6. Check your email for a message from MyHeritage.

7. Click on the email link to download your DNA data file and your browser will open again.

8. Enter your password and click DOWNLOAD, select a location and click SAVE. Leave it zipped (i.e. save it, don't open it).

**TIP!** If you manage data for multiple family members, it is recommended to save the DNA data files in a separate folder for each person so the DNA data files don't get mixed up.

### 4. 23andMe

1. [Sign-in](https://www.23andme.com/en-int/) to your [23andMe](https://www.23andme.com/en-int/) account.

2. Click on the drop-down arrow next to your profile picture and name near the top right, and then click on Browse Raw Data:

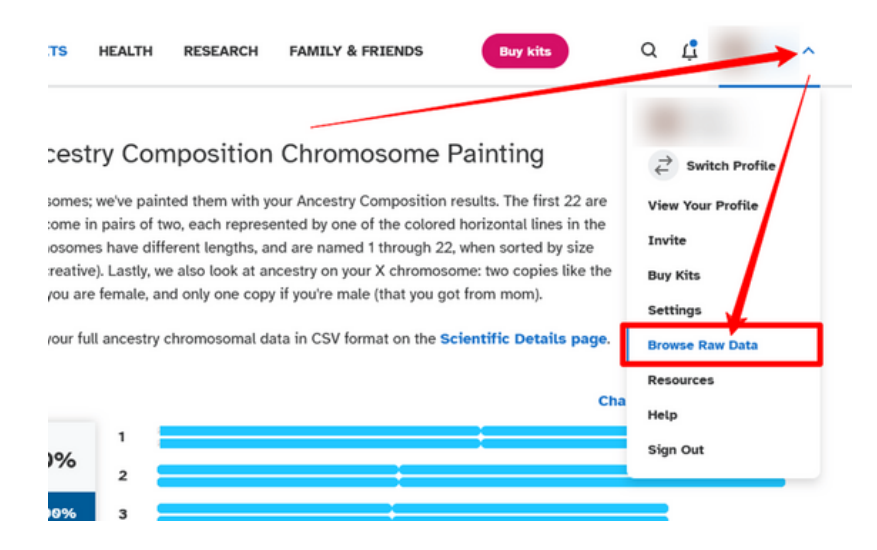

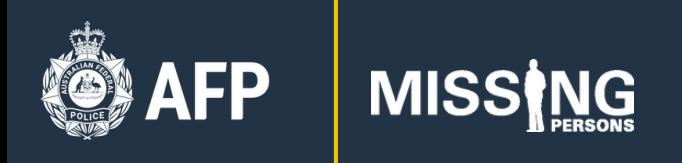

3. Click on the Download tab:

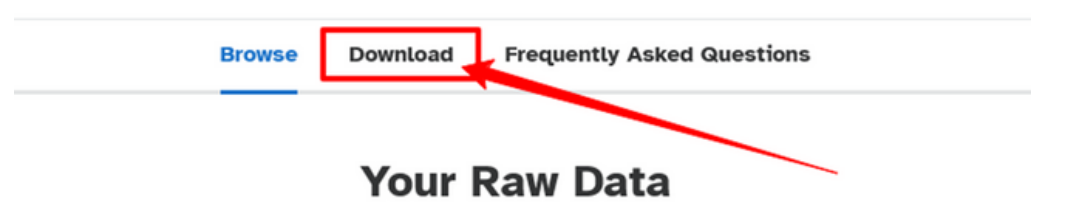

Browse your data in its raw, uninterpreted format (your A's, T's, G's, and C's).\* You can search for specific genes, markers, or positions of interest.

4. Scroll down and click on Submit request to download your DNA data file:

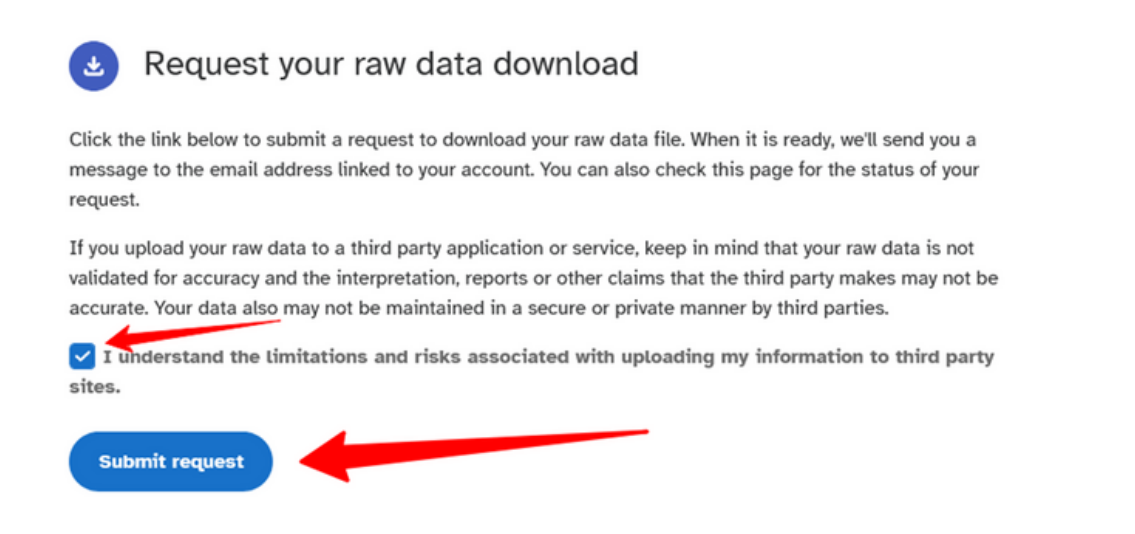

5. 23andMe will email you when the DNA data file is ready to download.

6. Click the link in the email to download the DNA data file, and save it to your computer.

**TIP!** If you manage data for multiple family members, it is recommended to save the DNA data files in a separate folder for each person so the DNA data files don't get mixed up.

<span id="page-6-0"></span>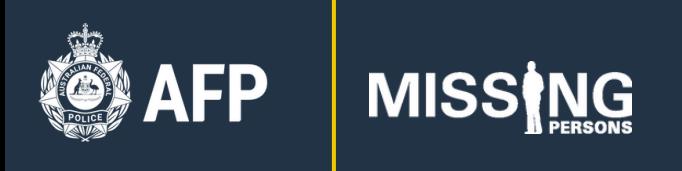

## 5. Living DNA

- 1. Sign-in to your [Living](https://livingdna.com/au/) DNA account.
- 2. Click on the Profiles tab on the left menu:

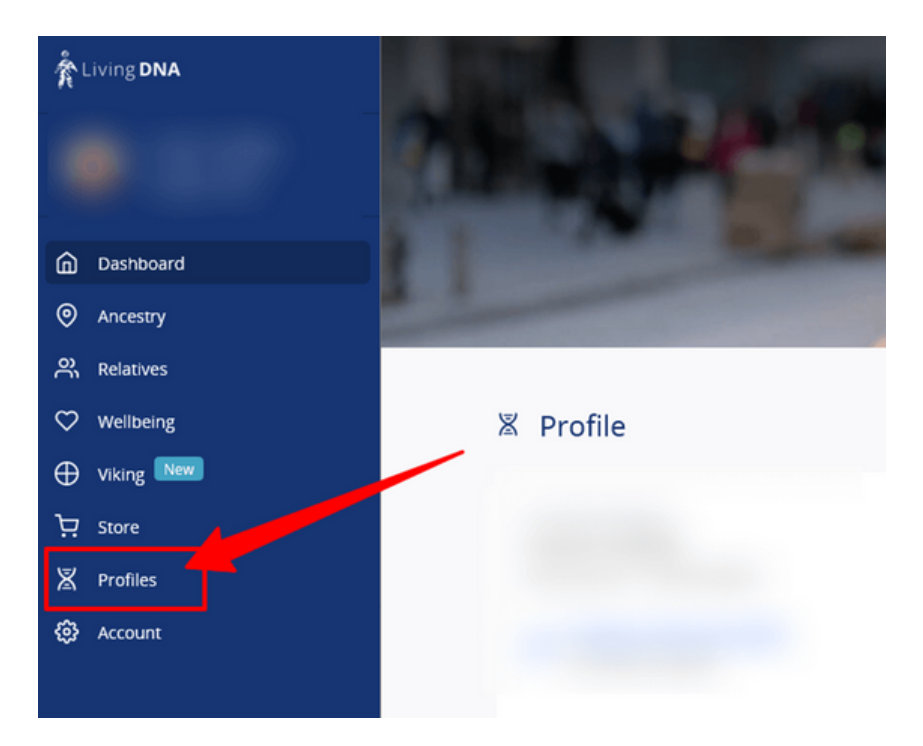

- 3. The Profile page lists all of the DNA kits in your account. Either:
	- a. Click on the blue Download icon to the right of the kit you want to download,

or

b. Click the blue arrow to go to the Profile Detail Page:

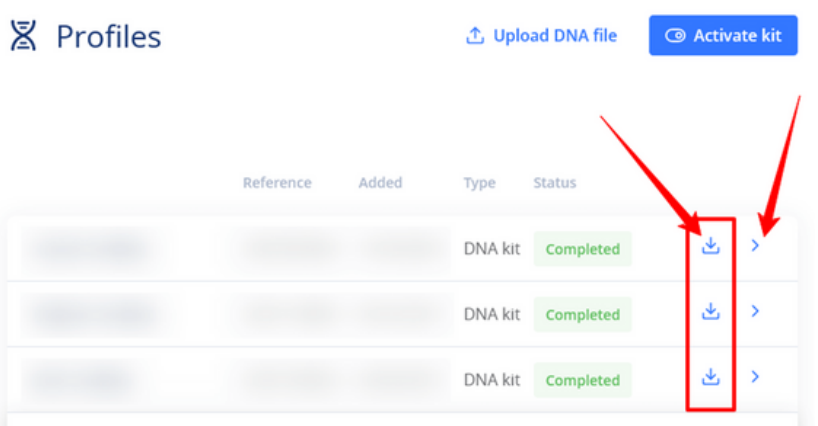

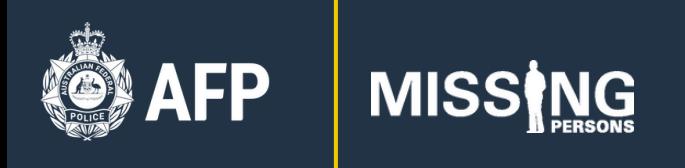

c. If you click through to the Profile Detail Page, scroll down and click on the Download link towards the bottom:

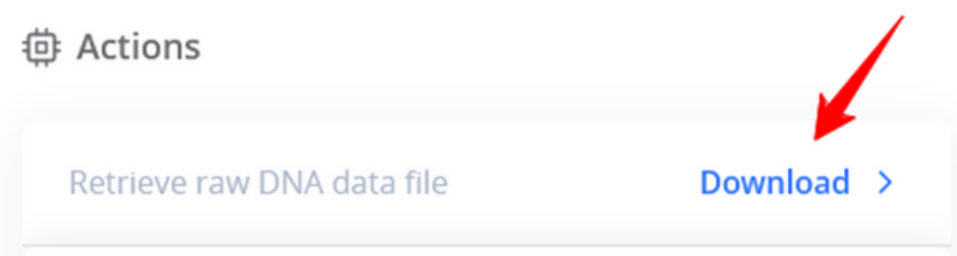

4. The next page will display Privacy information for you to read and agree to. If you are happy to continue, scroll down and tick the checkbox to provide your consent. The two dark blue buttons will then become active.

5. Click on the button labelled Download autosomal (family ancestry) raw marker data and save the DNA data file to your computer:

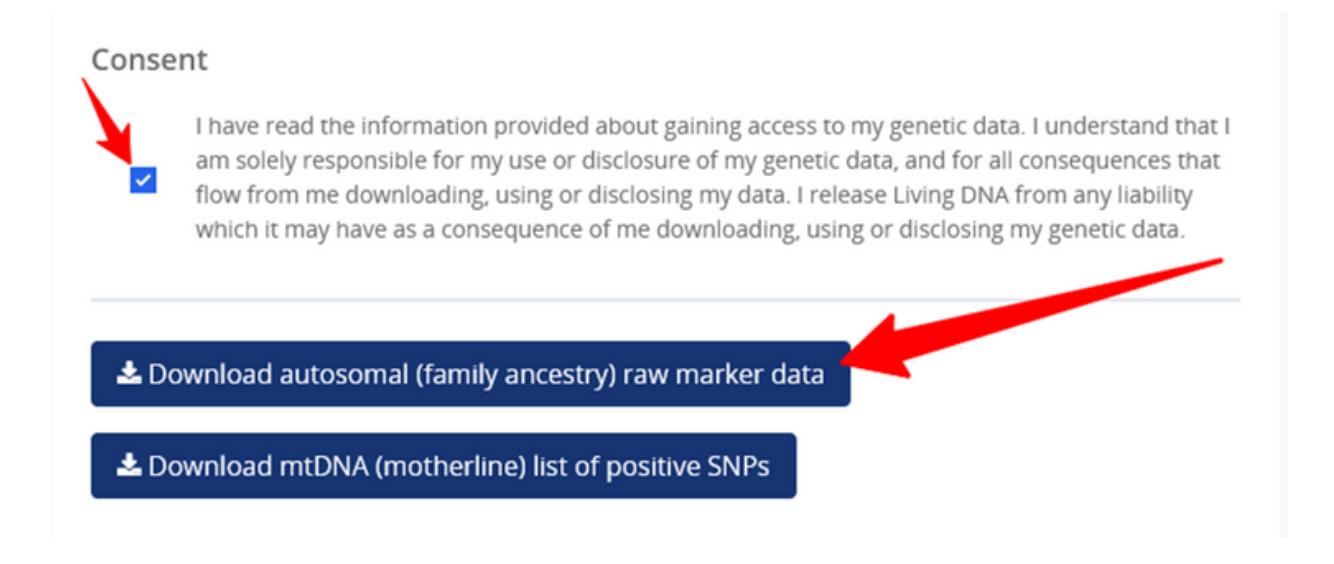

**TIP!** If you manage data for multiple family members, it is recommended to save the DNA data files in a separate folder for each person so the DNA data files don't get mixed up.

<span id="page-8-0"></span>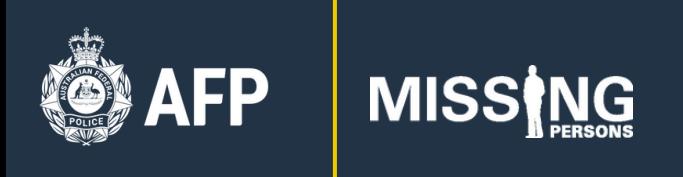

# **Step 2 - Upload your DNA data file to GEDmatch**

- 1. Sign-in to your **[GEDmatch](https://app.gedmatch.com/login1.php)** account.
- 2. If you already have a GEDmatch account, click on the SIGN-IN button to sign-in.
- 3. Otherwise, click on the green JOIN FOR FREE button to register for a free account:

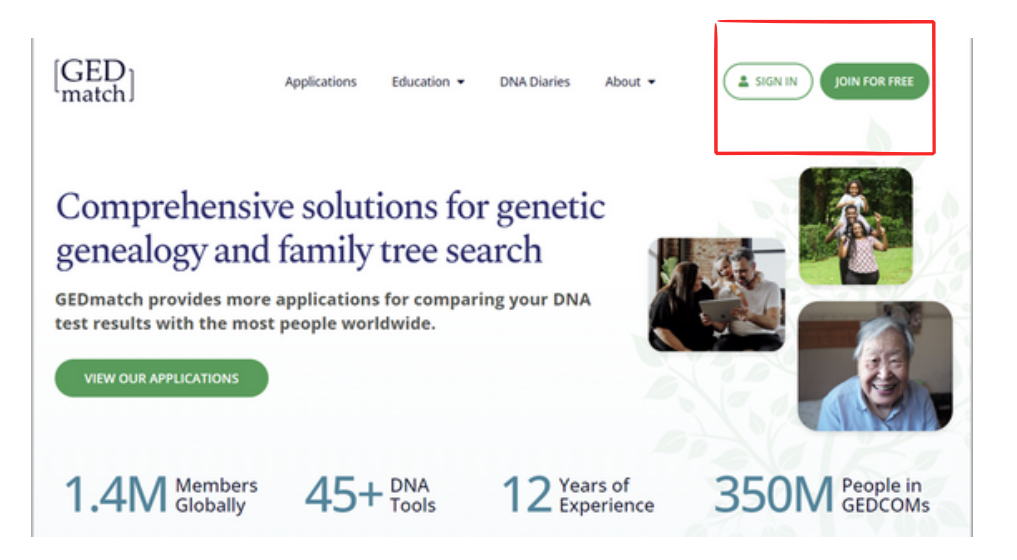

4. Enter your name, email address and a password, and click REGISTER:

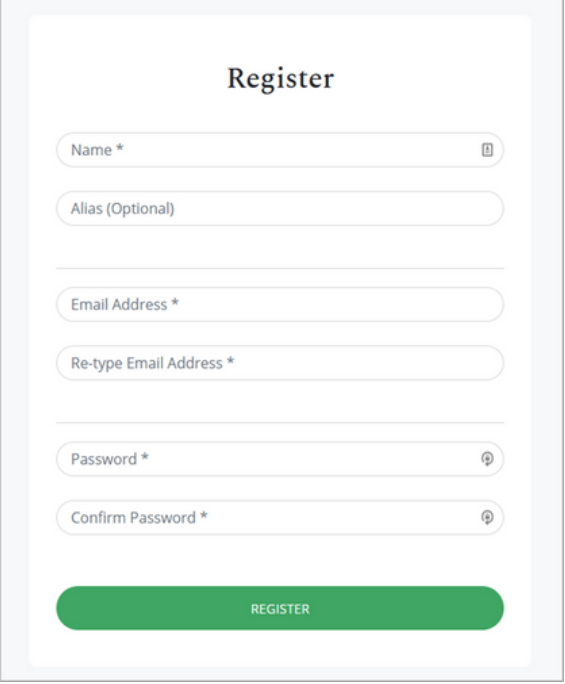

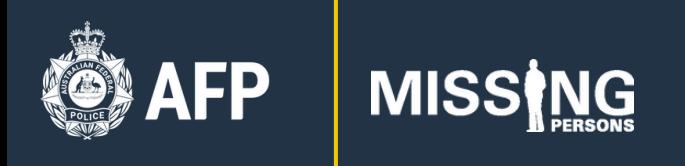

5. GEDmatch will then send you a verification code or a verification email. Click the link in the email or enter the code and your account will be confirmed.

6. Sign-in to your [GEDmatch](https://www.gedmatch.com/) account.

7. On the top menu, click on Upload DNA:

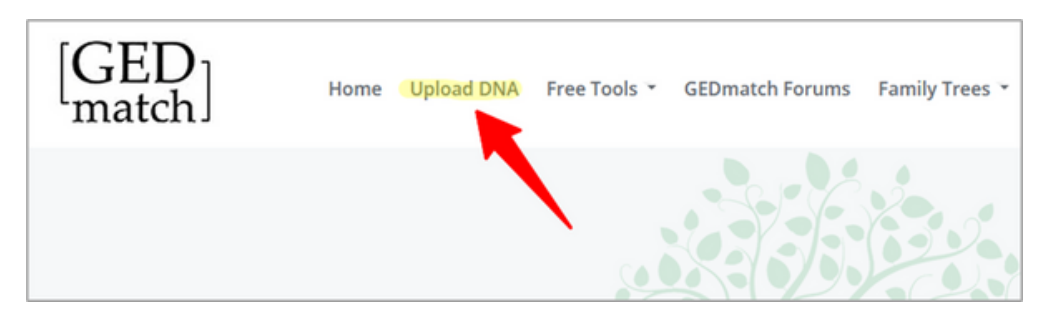

8. Click Choose File to select your DNA data file from your computer or cloud storage and complete the Donor Information fields:

- a. Enter your name.
- b. Select your sex.
- c. Select the name of your testing company (e.g. Ancestry).

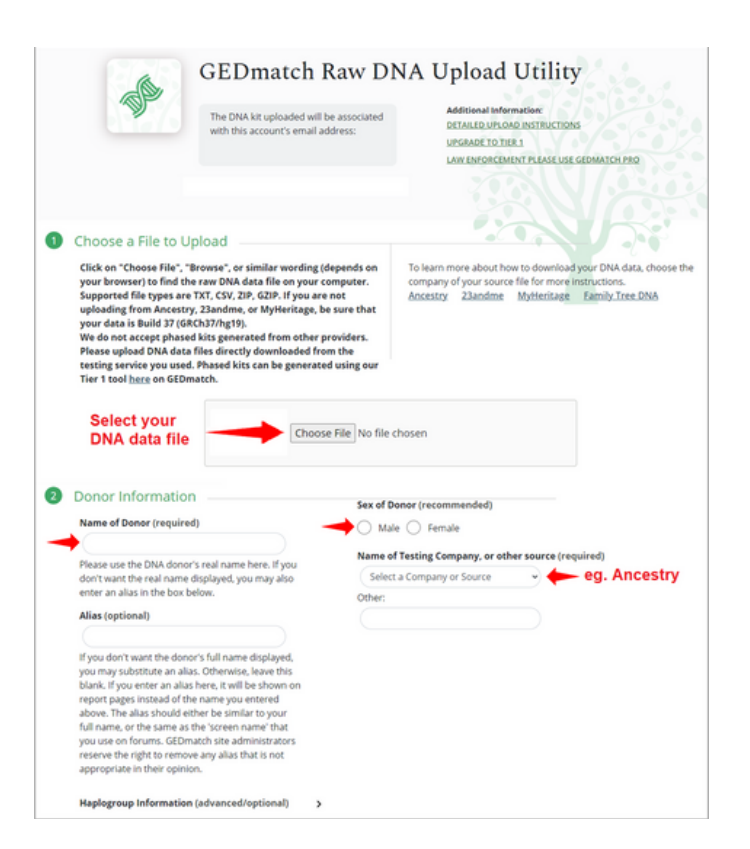

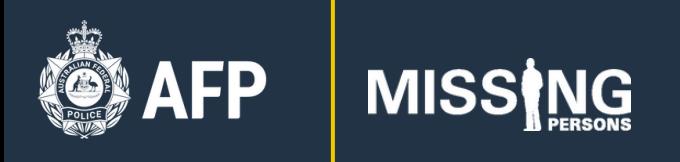

### 9. Select the type of DNA you are uploading (e.g. Your DNA):

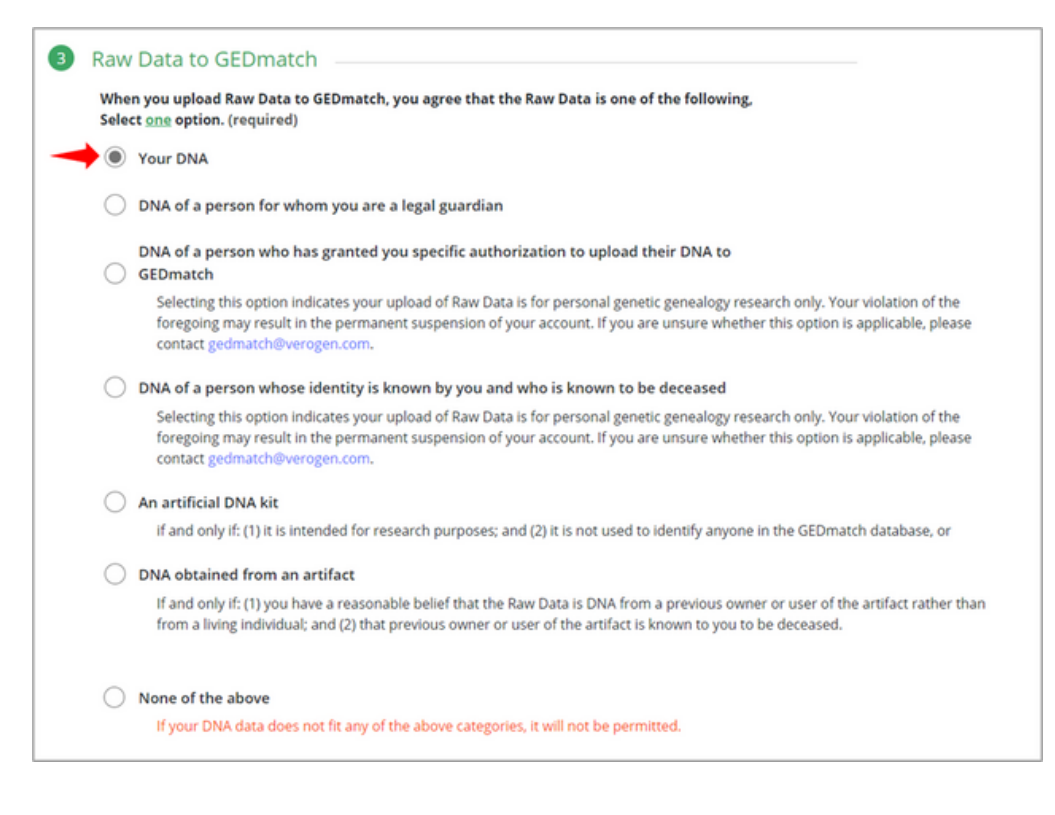

#### 10. Select your **Opt In** or **Opt Out** privacy preference.

**IMPORTANT!** Both the 'Opt In' and 'Opt Out' privacy options allow your DNA data to be used by the National DNA Program for Unidentified and Missing Persons; however, the 'Opt In' option also allows your DNA data to be used by law enforcement for restricted criminal investigations:

**Opt In** means that your DNA data will be available for matching comparisons with any other user, including any law enforcement agency across the world for the purposes of identifying unidentified human remains and identifying the perpetrators of violent crimes (e.g. homicides, sexual assaults).

**Opt Out** means that the DNA data will be available for matching comparisons with any other user, including any law enforcement agency across the world for the purpose of identifying unidentified human remains but not for identifying the perpetrators of violent crimes (e.g. homicides, sexual assaults).

<span id="page-11-0"></span>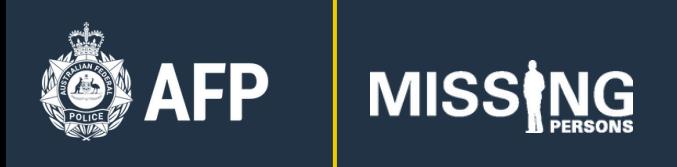

11. Tick the "I'm not a robot" checkbox.

12. Click on the green UPLOAD button and your file will be uploaded (the button is initially grey and disabled, but will turn green once you select your DNA data file and privacy option):

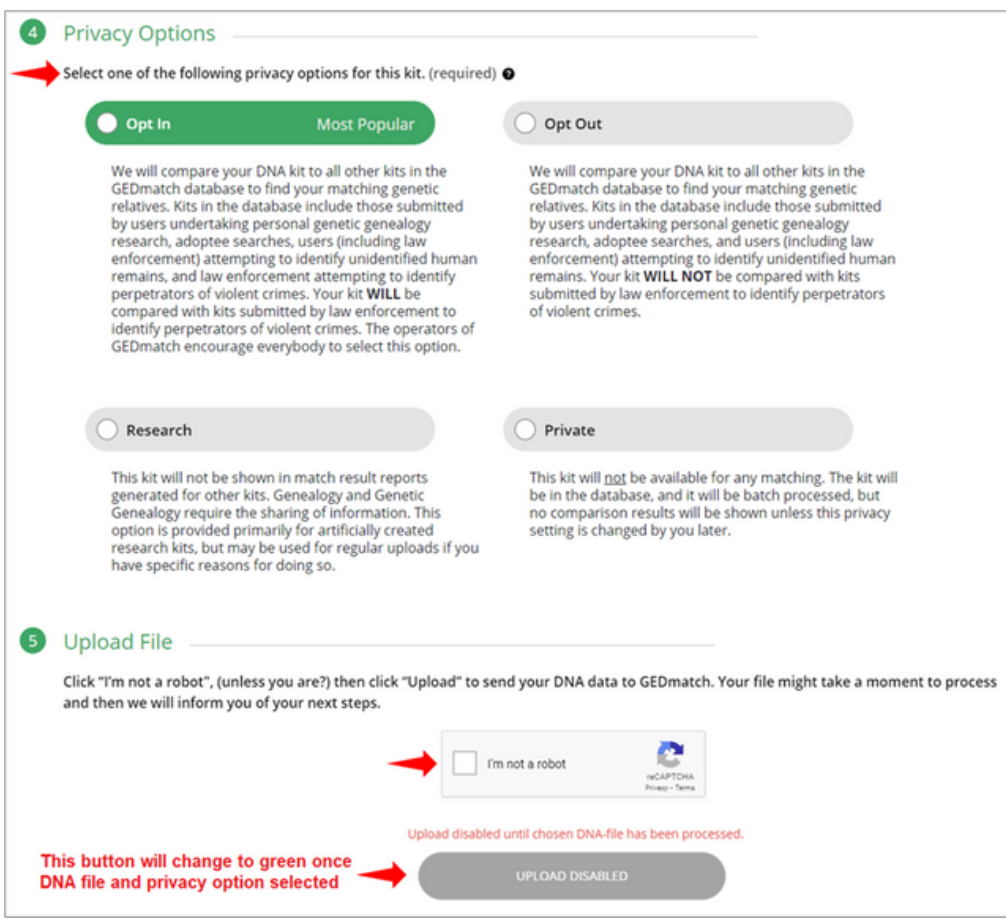

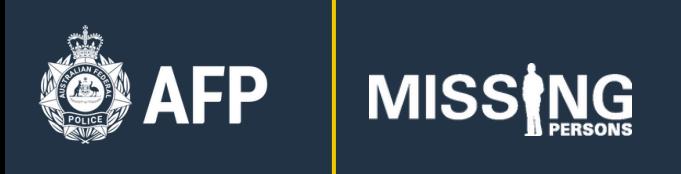

# **Step 3 - Add your parents' and grandparents' details**

To assist in the building of your family tree (in the event you are a genetic match to unidentified human remains), you can link details about your parents and grandparents to your DNA kit.

1. Sign-in to your <u>[GEDmatch](https://app.gedmatch.com/login1.php)</u> account.

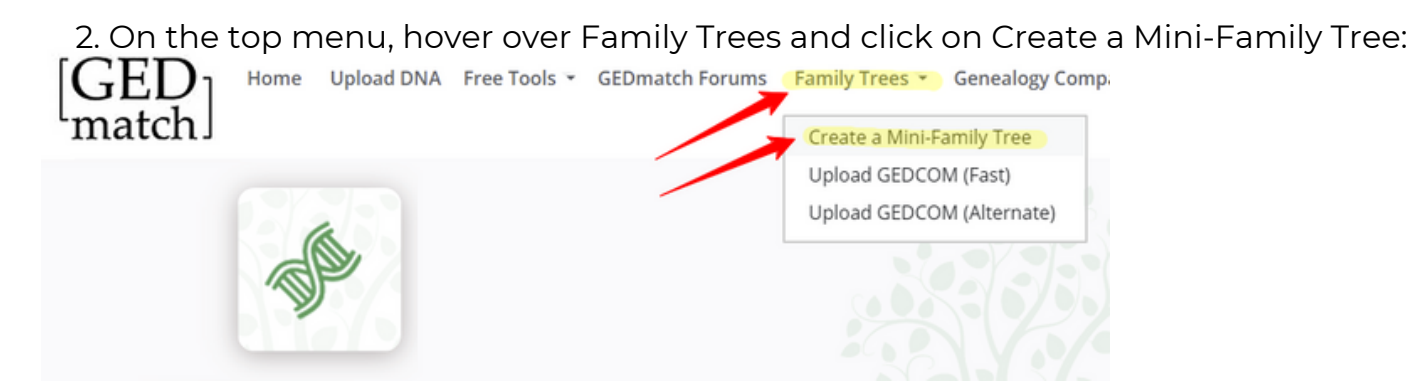

- 3. Use the drop-down menu to select your DNA kit.
- 4. Click on NEXT:

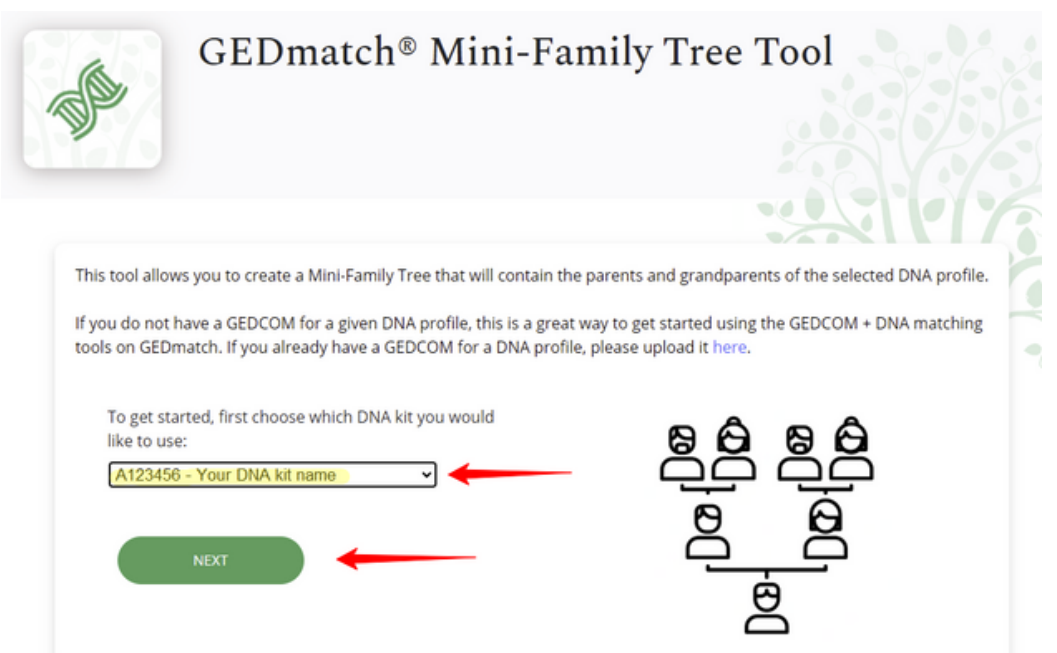

5. Enter your name and date of birth, and the names and dates of both of your biological parents if known (biological mother's details are required). Note that living people will not be visible to other users. If your biological parent(s) are deceased, untick the 'Living' checkbox and enter their date(s) of death.

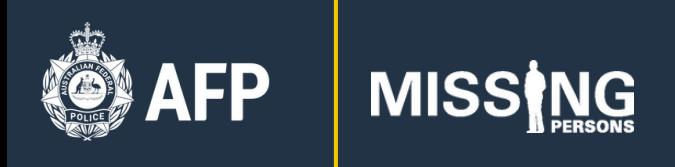

![](_page_13_Picture_1.jpeg)

#### 6. Click NEXT:

![](_page_13_Picture_166.jpeg)

- 7. Enter details of your biological paternal grandparents if known (optional).
- 8. Click NEXT (or SKIP if you don't know any of their details):

![](_page_13_Picture_167.jpeg)

![](_page_14_Picture_0.jpeg)

9. Enter details of your biological maternal grandparents if known (optional).

10. Click FINISH:

![](_page_14_Picture_243.jpeg)

**TIP!** Alternatively, you can download or export an existing family tree (i.e. GEDCOM file) from a genealogy research website (e.g. Ancestry) or tree building software (e.g. Family Tree Maker) and upload it to GEDmatch by hovering over Family Trees on the top menu and clicking on Upload GEDCOM.

![](_page_15_Picture_0.jpeg)

## Optional Step - Remove your DNA data from GEDmatch

If you uploaded your DNA data to GEDmatch and opted in to law enforcement matching to assist the National DNA Program for Unidentified and Missing Persons, then once the case has been resolved you can choose to:

- Keep your DNA data on GEDmatch to assist solve other law enforcement cases (both unidentified human remains and violent criminal cases), or
- Keep your DNA data on GEDmatch but change the privacy settings (e.g. change from 'Opt In' to 'Opt Out' of law enforcement matching to continue to assist solve unidentified human remains cases, but not violent criminal cases), or
- Remove your DNA data from GEDmatch completely.

1. To change your GEDmatch privacy settings at any time, on your GEDmatch Dashboard (home page) scroll down to the section labelled Your DNA resources and click on the pencil Edit icon to the right of your kit number:

![](_page_15_Picture_479.jpeg)

2. The Kit Profile Management page will open, where you can edit your personal details, change your privacy settings or remove your kit:

![](_page_16_Picture_0.jpeg)

![](_page_16_Picture_249.jpeg)

3. To edit any details, type into the field or select a new field under the New Values column and click the green CHANGE button.

4. To remove your kit from GEDmatch, click on the Kit Removal tab, enter your password and click the green DELETE button.

![](_page_17_Picture_0.jpeg)

![](_page_17_Picture_1.jpeg)